## **Instrukcja drukowania dokumentów z komputera na wydziałowym xero Konica Minolta bizhub 308e, monochromatyczna**

**W celu założenia indywidualnego konta oraz konfiguracji komputera stacjonarnego/laptopa do możliwości drukowania, prosimy o uprzedni kontakt na adres mailowy** [admin@psych.uw.edu.pl](mailto:admin@psych.uw.edu.pl)

**Bez indywidualnego konta nie będzie można skorzystać z XERO.**

## **Drukowanie dokumentów z komputera**

W celu wydrukowania gotowego dokumentu, rozpoczynamy procedurę drukowania w normalny sposób:

- 1. W programie z otwartym dokumentem wybieramy opcję Drukuj oraz konfigurujemy wszystkie opcje druku według własnych potrzeb,
- 2. Jako urządzenie do drukowania zaznaczamy "Xero na parterze" i wybieramy Drukuj,
- 3. W prawej-dolnej części ekranu, na pasku zadań, może pojawić się ikonka drukarki

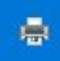

informująca o procedurze drukowania dokumentu. **UWAGA** – poza ikonką drukarki możemy nie zobaczyć żadnej innej informacji o tym, że nasz dokument jest w trakcie drukowania,

- 4. W tym momencie plik został wysłany do xero. Urządzenie wydrukuje dokument dopiero po zalogowaniu się na swoje indywidualne konto korzystając z panelu xero.
- 5. Xero włączamy przyciskiem zasilania po lewej stronie panelu,

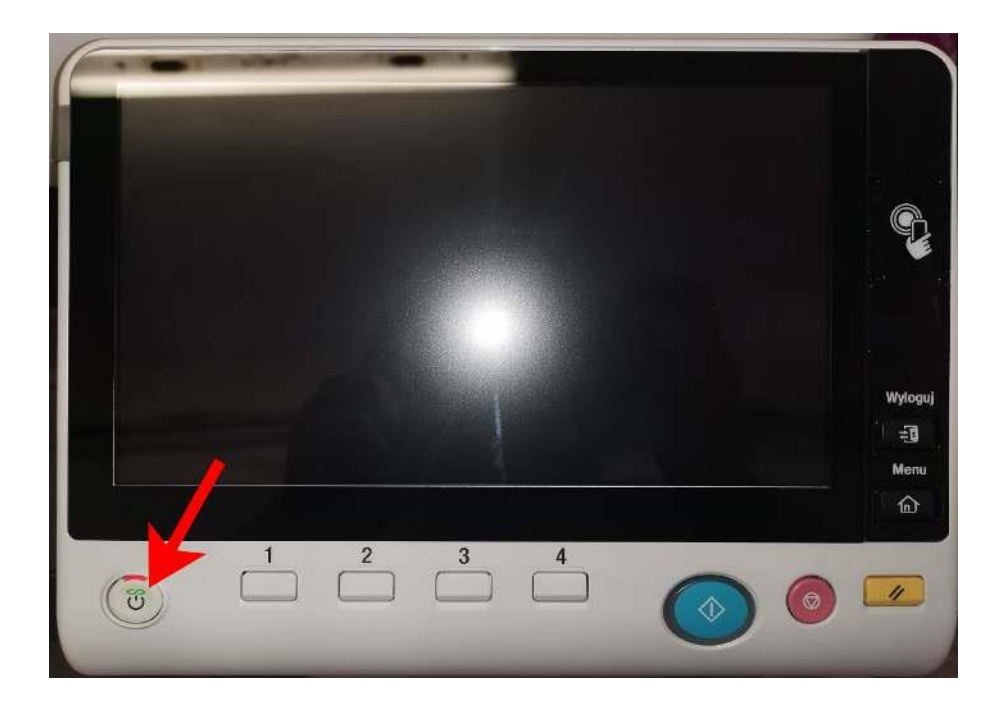

pojawi się okno startowe,

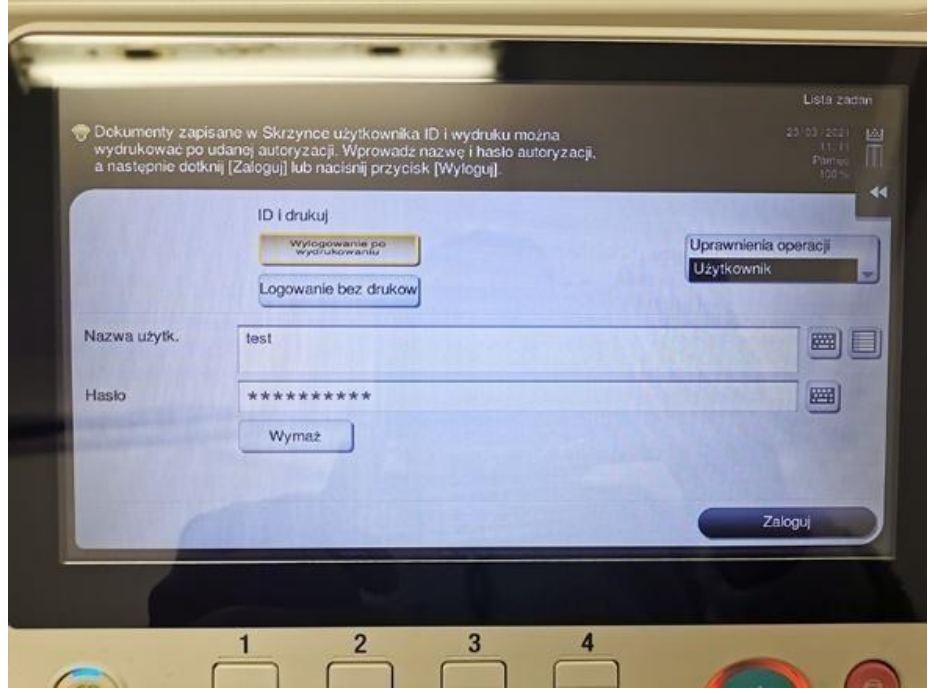

- 6. Aby odebrać wydruk należy wybrać opcję "Wylogowanie po wydrukowaniu", a następnie zalogować się swoimi danymi otrzymanymi od sekcji IT,
- 7. Gdy naciśniemy pole po prawej od "Nazwa użytk." zostaniemy przeniesieni do ekranu logowania gdzie klikając w ciemne pola możemy wpisać swój login i hasło oraz zatwierdzić ✓. Po zatwierdzeniu wrócimy do ekranu startowego gdzie wybieramy "Zaloguj". Po zalogowaniu xero samo rozpocznie drukowanie przesłanych do niej dokumentów

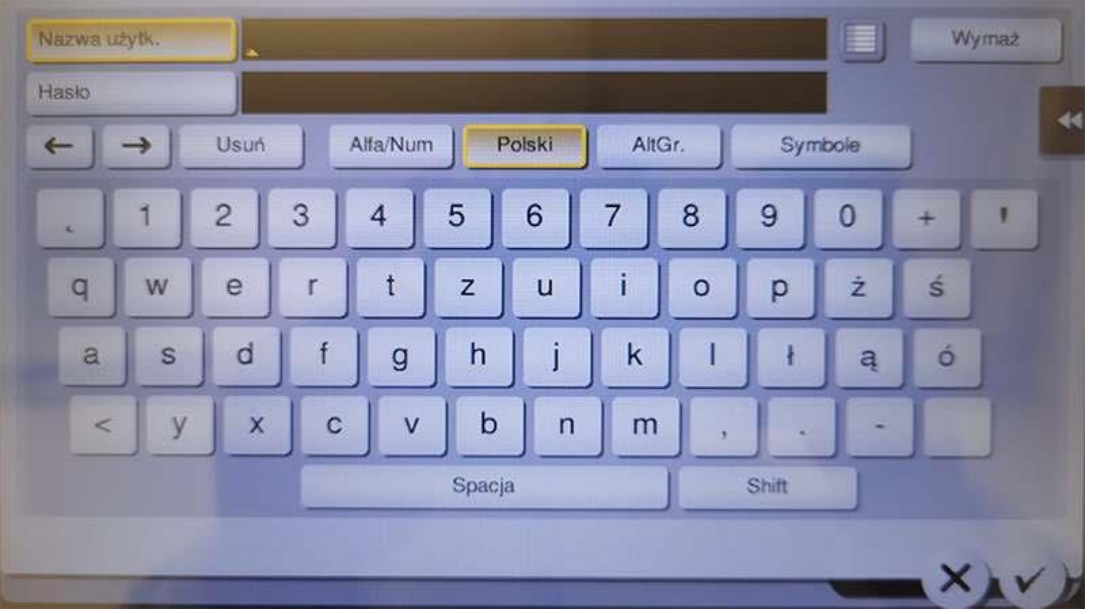

8. Po zakończeniu drukowania użytkownik powinien zostać automatycznie wylogowany ze swojego konta. Jeżeli tak się nie stanie, po lewej stronie panelu znajduje się przycisk "Wyloguj" – po potwierdzeniu przez √ zostaniemy wylogowani ze swojego konta i powrócimy do ekranu startowego

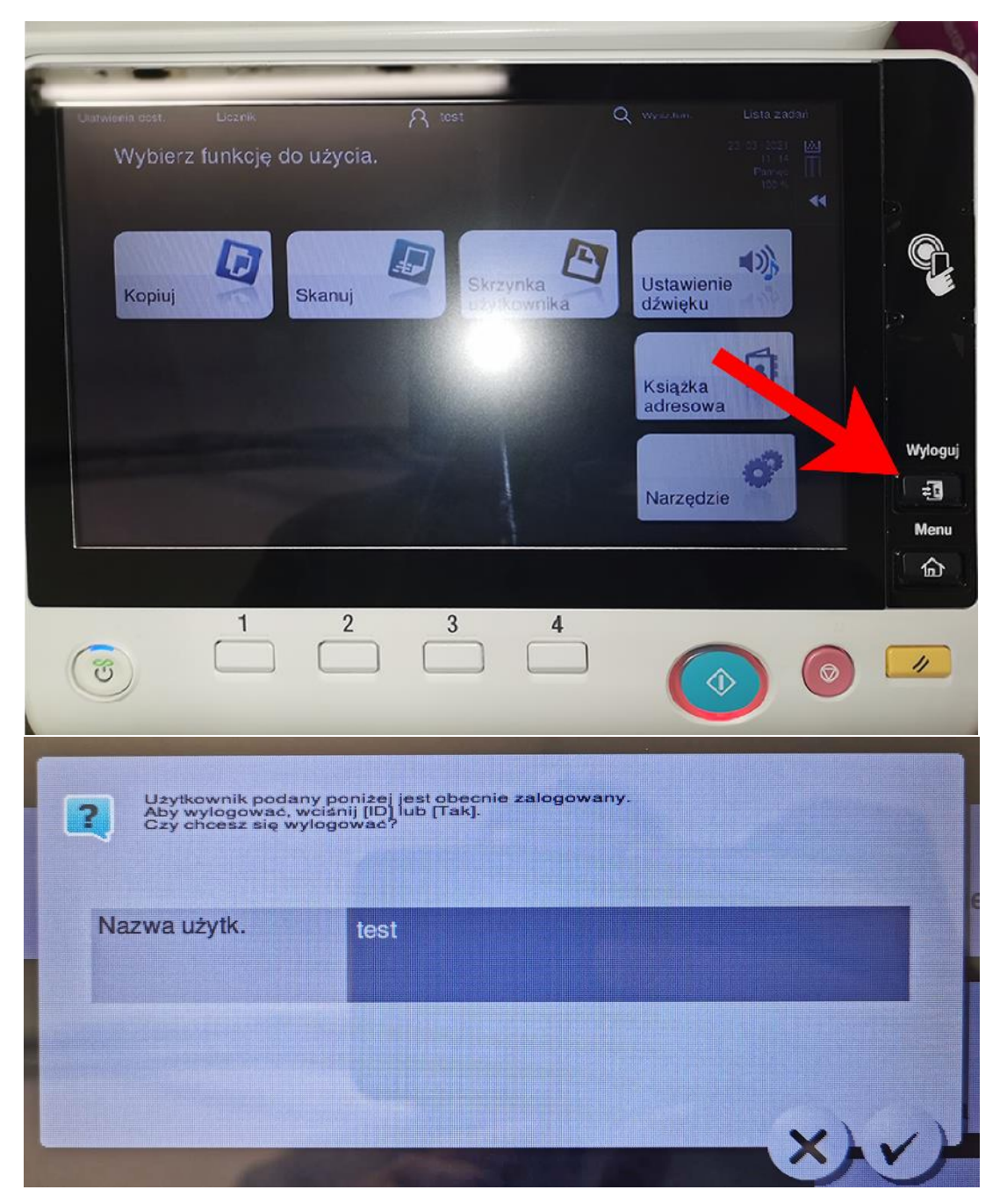

9. Po zakończeniu pracy należy wyłączyć urządzenie przyciskiem zasilania po lewej stronie panelu

## **Kserowanie i skanowanie dokumentów**

W celu skopiowania lub zeskanowania dokumentu należy najpierw zalogować się na swoje indywidualne konto

1. W oknie startowym wybieramy opcje "Logowanie bez drukow...", a następnie uzupełniamy swoje dane logowania w taki sam sposób jak podczas drukowania dokumentów z komputera – wpisujemy nazwę użytkownika i hasło otrzymane od sekcji IT, następnie potwierdzamy dane i logujemy się do dalszego panelu

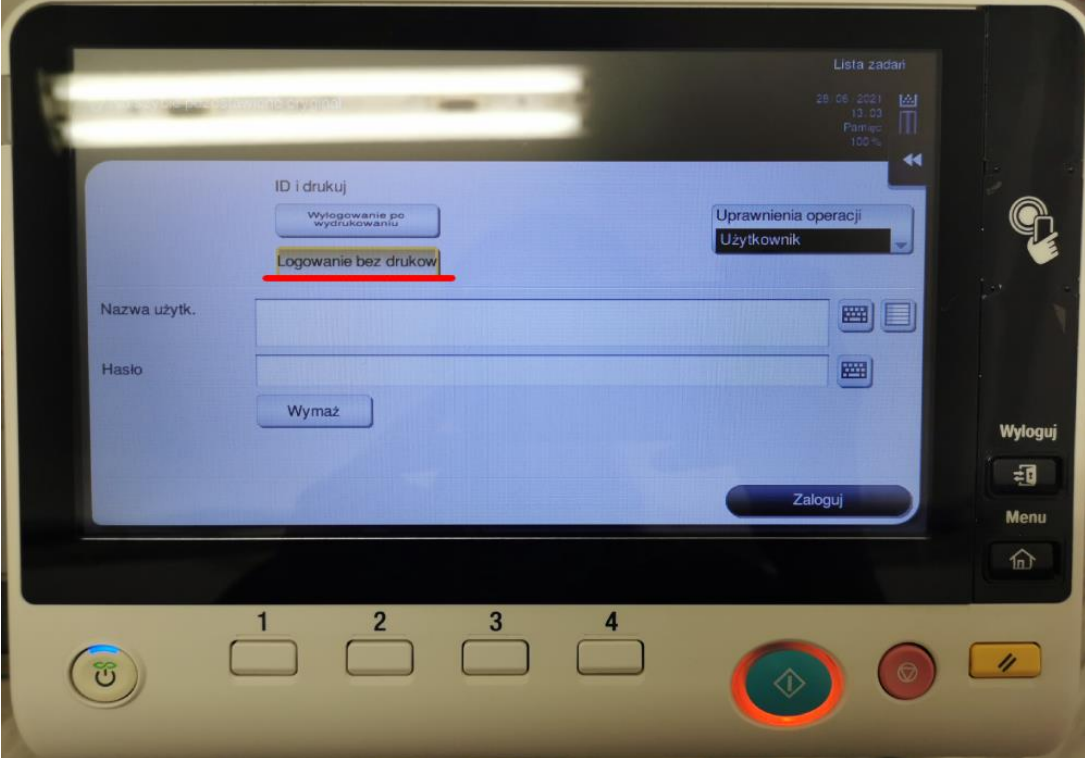

2. W menu posiadamy wybór kopiowania oraz skanowania dokumentów. W obu przypadkach można korzystać z podajnika znajdującego się na górze xero lub skanera dostępnego po otwarciu górnej klapy.

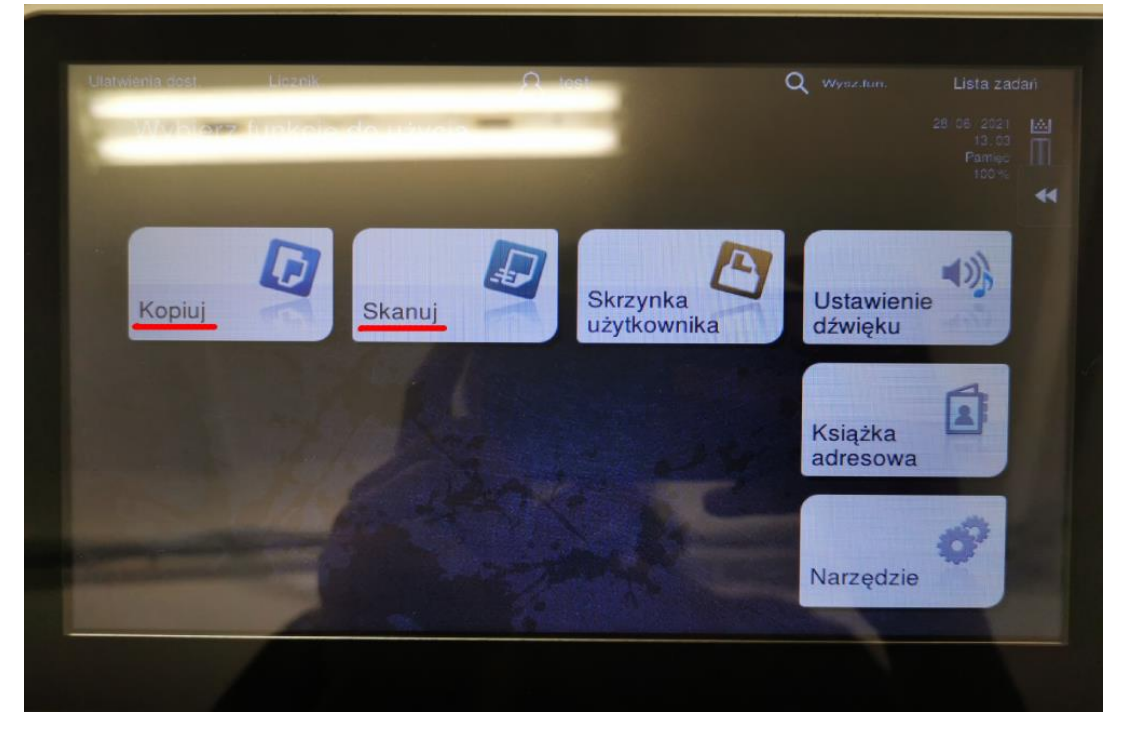

a. Okno kopiowania posiada wiele opcji, jednak do codziennej pracy wystarczy skorzystać z domyślnych ustawień. Poniżej znajduję się domyślna konfiguracja dokumentu w formacie A4.

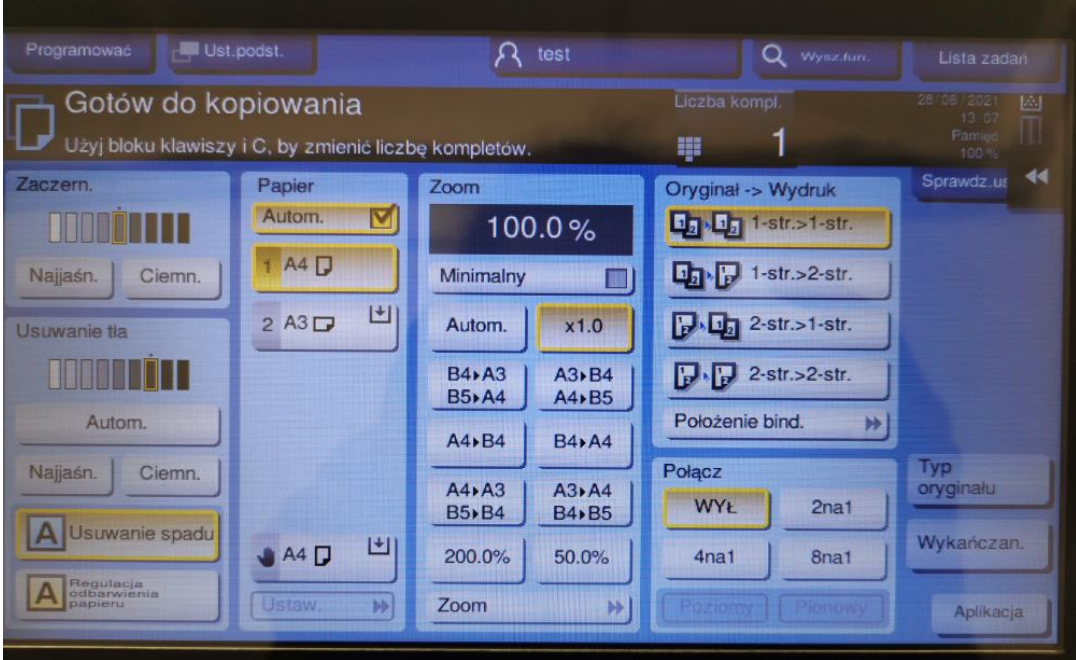

Opcja która może okazać się przydatna to okno "Oryginał -> Wydruk", w której możemy wybrać w jaki sposób zostaną przeniesione strony oryginału na strony skopiowanego dokumentu.

By rozpocząć kopiowanie dokumentów naciskamy niebieski fizyczny guzik znajdujący się poniżej wyświetlacza

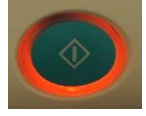

b. Okno skanowania wyposażone jest w kilka możliwości modyfikacji, lecz także tutaj domyślne ustawienia są wystarczające do codziennej pracy.

Opcje które mogą okazać się przydatne to zmiana skanu z jednostronnego na dupleks, zmiana rozdzielczość, jeżeli któreś dokumenty wymagają bardziej szczegółowego skanu, ustawienie koloru skanu czy formatu pliku w jakim ma się zapisać skan.

W zakładce "Książ.adres." dostępne będą adresy mailowe, dzięki czemu będzie można wysłać skan do konkretnego odbiorcy. Adresy są dostępne pod konkretnymi indeksami lub pod hasłem "Wszystkie". **Jeżeli Państwa adres mailowy ma znajdować się w książce adresowej xero, prosimy o taką informację do sekcji IT.**

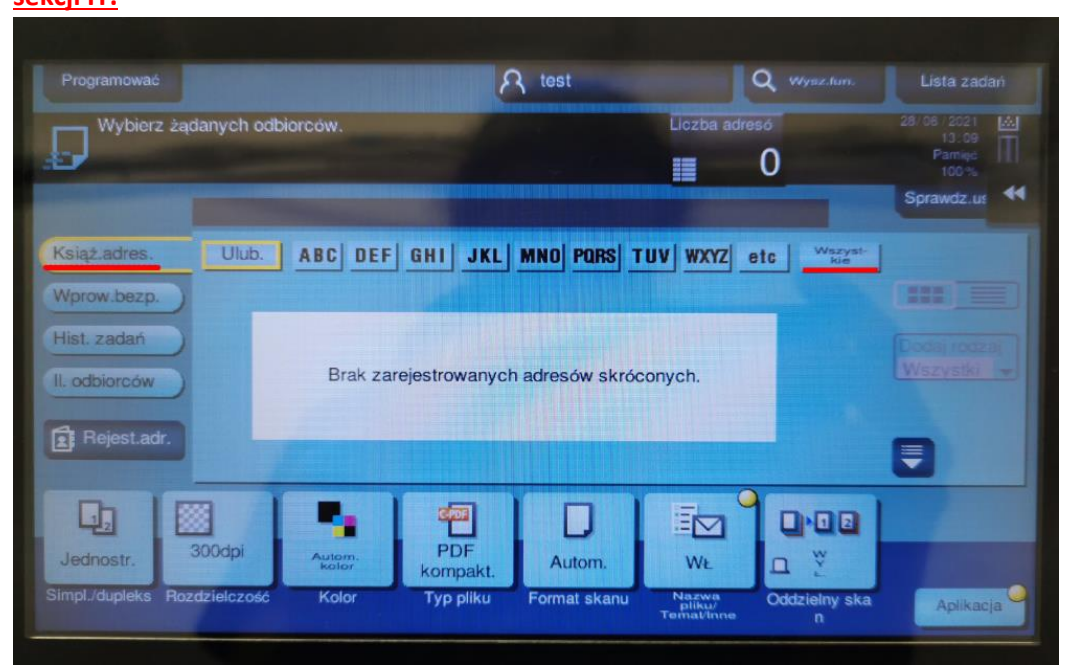

Po wybraniu odpowiedniego odbiorcy potwierdzamy skanowanie tym samym niebieskim fizycznym guzikiem znajdującym się poniżej wyświetlacza.

3. Po zakończeniu kopiowania lub skanowania wystarczy wylogować się ze swojego konta fizycznym guzikiem "Wyloguj" znajdującym się po prawej stronie panelu

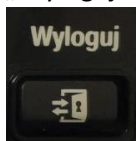

**Pamiętajmy o zabraniu dokumentów po kopiowaniu i skanowaniu, które znajdują się w podajnikach, kieszeniach drukujących oraz klapie skanującej.**

**Prosimy o kontakt jeżeli natrafią Państwo na jakiekolwiek problemy związane z obsługą kserokopiarki.**